#### Version 1 - 04/05/23

#### VIEWPOINT CREENING DC

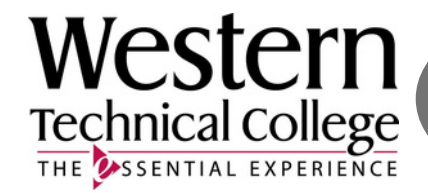

4

# ⊕

**Ordering Your HEALTH PORTAL -Viewpoint Screening** 

#### GO TO the School's Landing Page on Viewpoint Screening's Website: **School Page** https://www.viewpointscreening.com/westerntc

## **Click on** 'Start Your Order'

Go to

#### **Choose your** Program. Then click on the "Health **Portal (Immunization Tracker"**

package link.

### **Start Your Order**

Advanced EMT **O** Gentral Service Technicial Criminal Justice **Ch** Dental Assistant Early Childhood Education **B** Educational Assistant **B** EMT/Fire Foundations of Teacher Education Health Information Technology **B** Healthcare Electronics Technician Healthcare Technology Management Human Services Associate **B** Law Enforcement Medical Laboratory Technology **O** Medical Assistant **Q** Nursing Nursing Assistant **Q** Occupational Therapy Assistant Paramedic Technician **B** Phlebotomy **C** Physical Therapy Assistant

**n** Radiography

- Respiratory Therapy
- **B** Surgical Technology

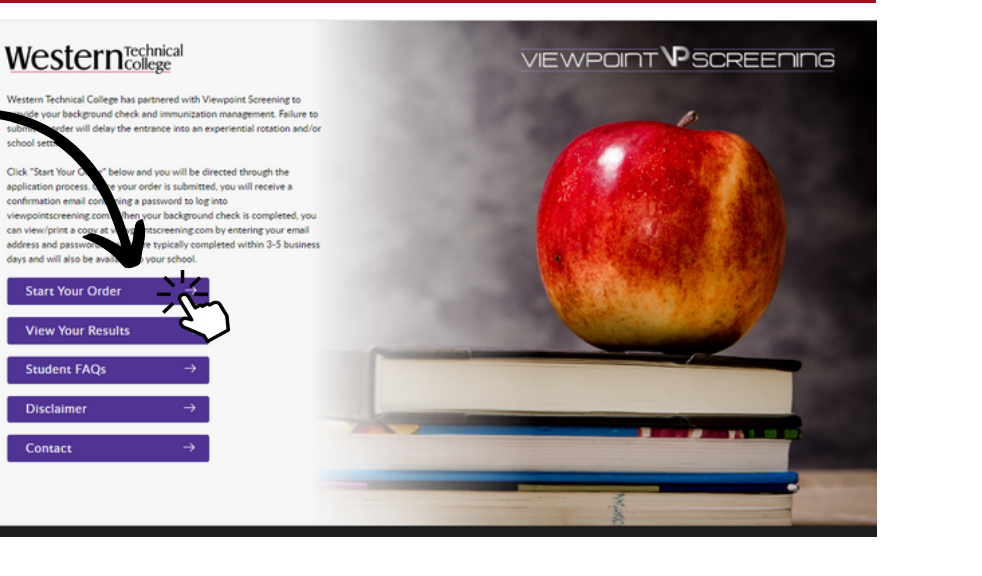

Package Once you click on<br>Summary the link, you will be<br>Summary taken to a package Package summary screen.

Once you review your package and the terms of use policy, click the button to acknowledge and hit NEXT.

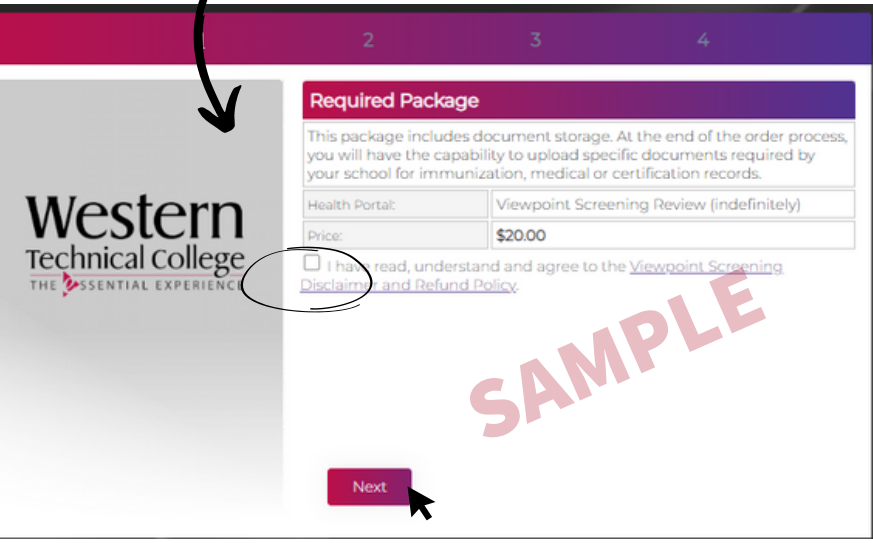

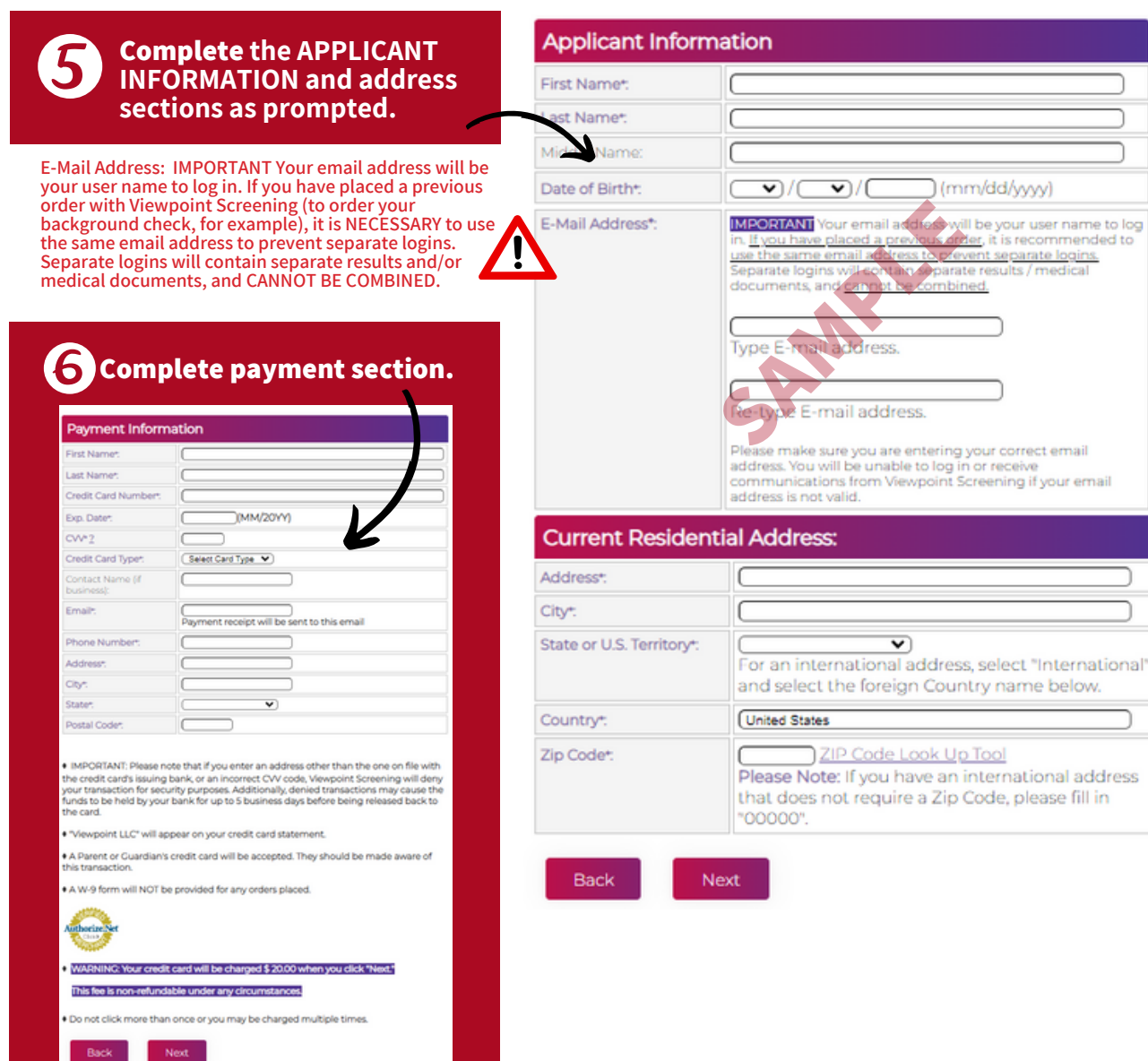

# **Log In to Your Account**

Once your order is complete, you should be taken to a screen like this to the right.

Your username will be the email you used to set up your account.

Change password here, and it will log you in to the Viewpoint System.

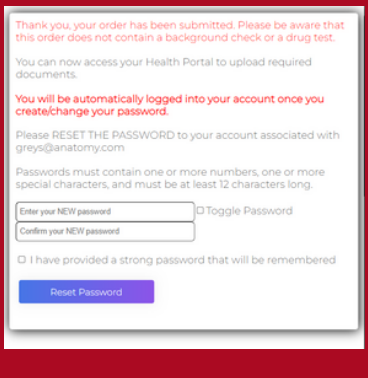

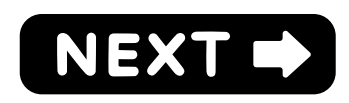

#### **NEXT STEPS:**

1. HEALTH PORTAL: Follow instructions on the following pages to view your Health Portal requirements (to upload documents).

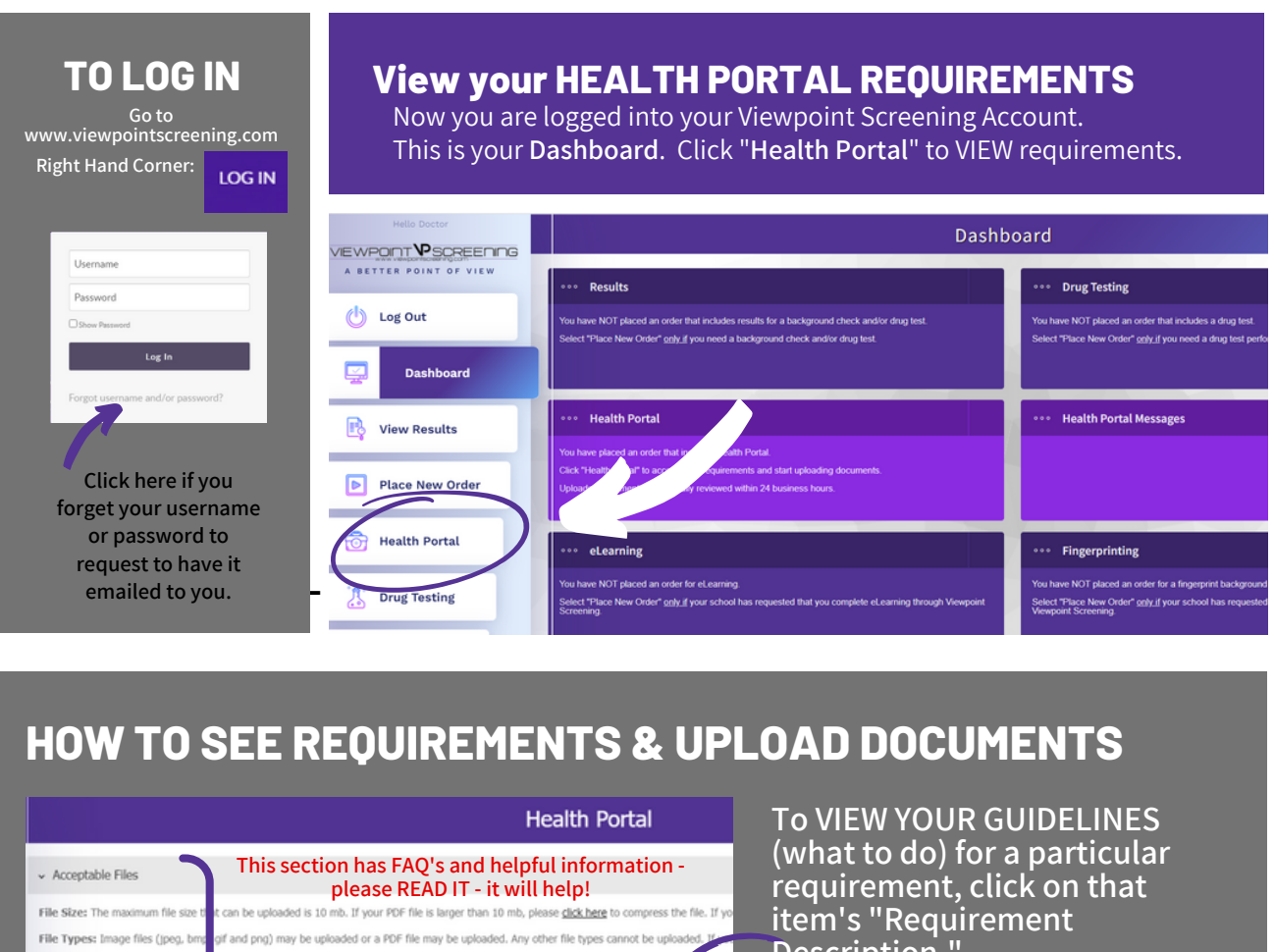

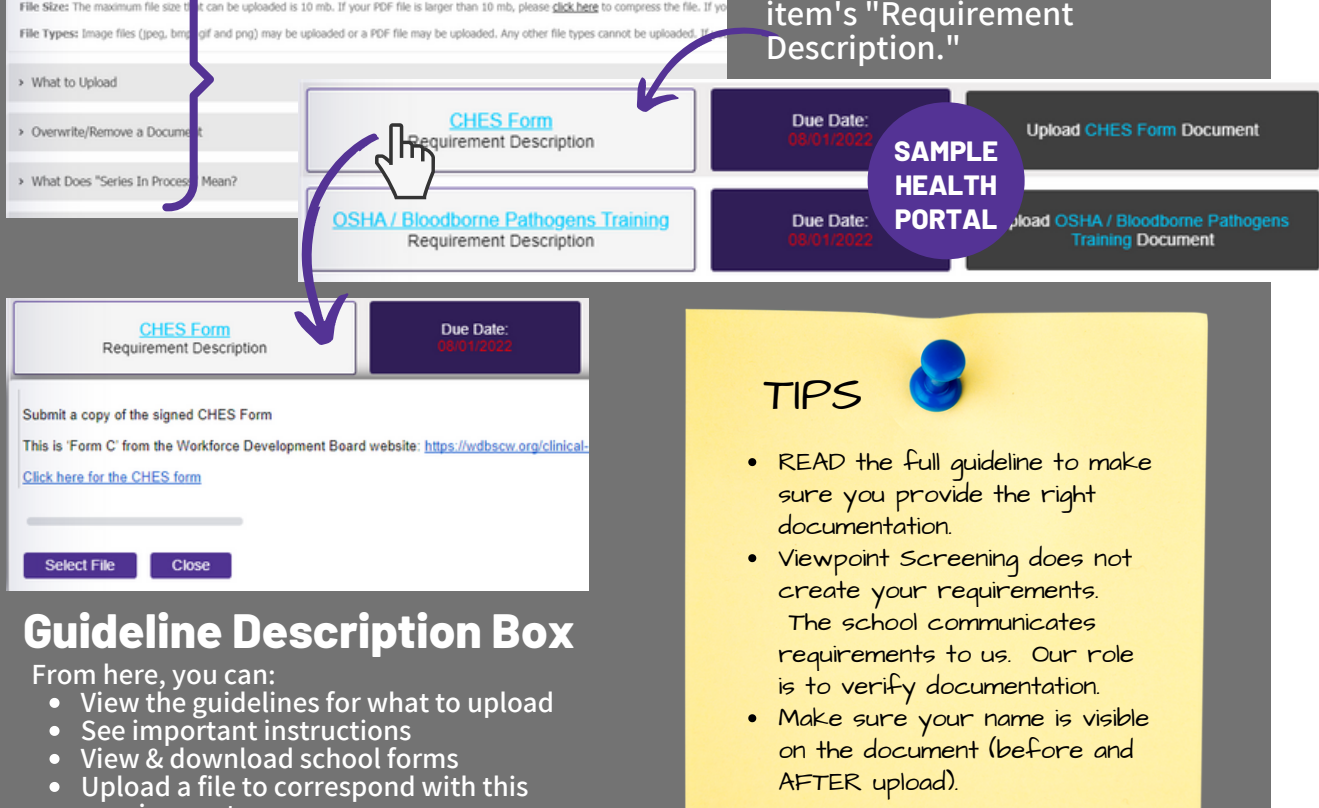

- 
- 
- requirement

on the document (before and

AFTER upload).

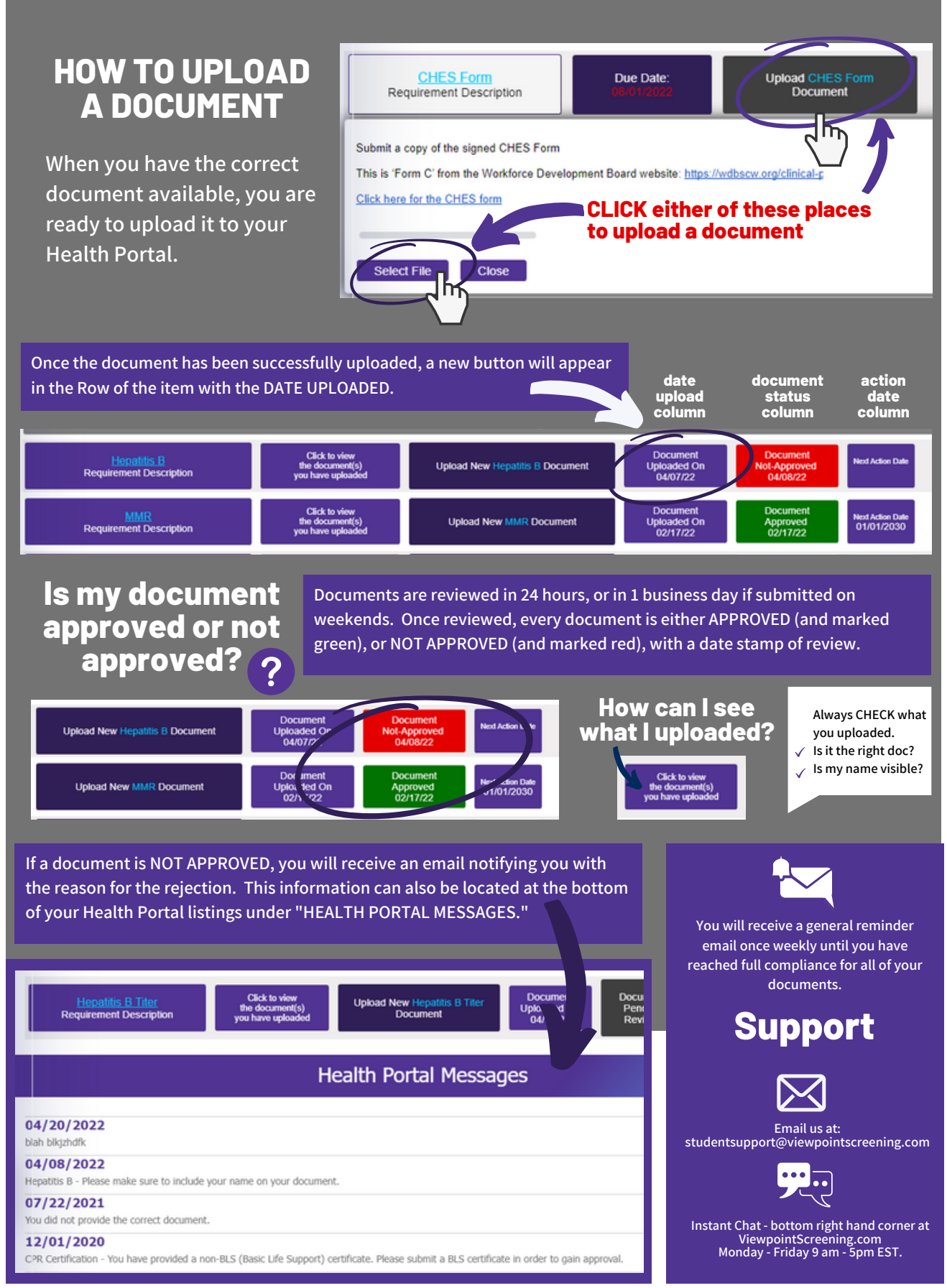